# **PaysafeCard - Intégration**

**Contenu** 

Plus d'information

[Présentation du moyen de paiement](https://docs.monext.fr/display/DT/Paysafecard)

[Comment configurer votre compte ?](#page-0-0) [Comment proposer le paiement Paysafecard à vos clients ?](#page-1-0) [Les champs obligatoires](#page-1-1) [Afficher les pages de paiement](#page-1-2) [Les codes de retour](#page-2-0) [Pages associées](#page-5-0)

## <span id="page-0-0"></span>Comment configurer votre compte ?

Vous devez vous rapprocher de votre responsable de compte partenaire pour obtenir les informations nécessaires permettant de configurer votre compte d'homologation et production sur Payline (Id, login du compte et mot de passe). Afin de créer le moyen de paiement sur Payline, en homologation et en production, rendez-vous sur le centre d'administration dans l'onglet « Configuration » puis « Vos moyens de paiement ». Un écran de recherche s'affiche, cliquez sur le bouton « Nouveau moyen de paiement ».

#### **Écran de création de moyen de paiement 1/2:**

Sélectionnez votre point de vente puis le type de moyen de paiement PAYSAFECARD2.

Cette dernière version permet de prendre en compte les dernières versions applicatifs : Softdescriptor et le remboursement. Cliquez ensuite sur le bouton « Suivant ».

#### **Écran de création de moyen de paiement 2/2:**

Renseigner un libellé, un numéro de contrat de votre choix puis sélectionner votre devise. Cliquez sur le statut « Actif » et renseigner l'identifiant, le login SOPG, le mot de passe SOPG,le login MRT et le mot de passe MRT transmis par le partenaire. Vous devez réaliser des transactions tests pour valider le bon fonctionnement en production.

Le code (card\_code) du moyen de paiement est : PAYSAFECARD2

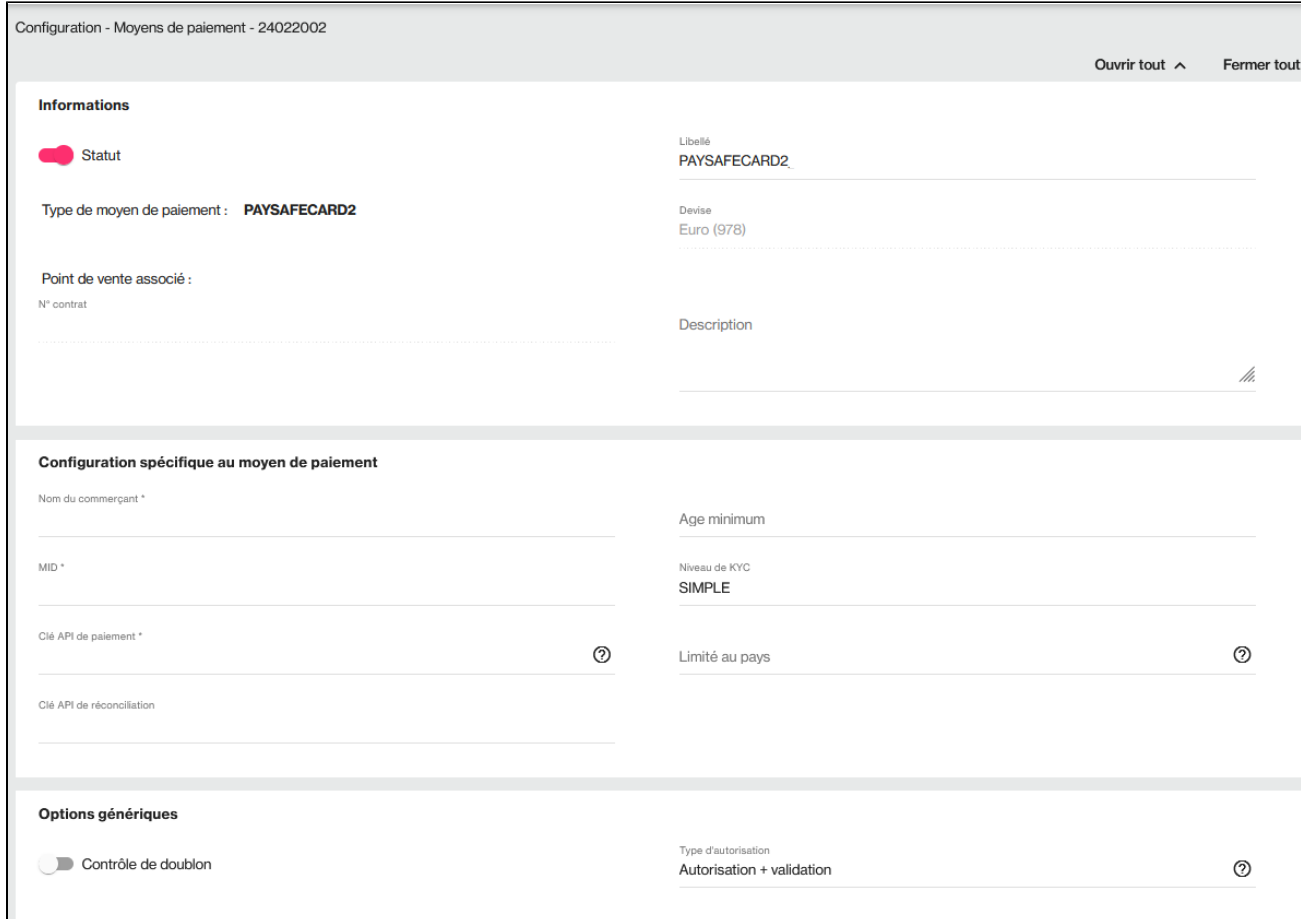

## <span id="page-1-0"></span>Comment proposer le paiement Paysafecard à vos clients ?

Une fois le moyen de paiement activé, il vous suffit d'utiliser l'API WebPayment dans vos appels webservices à Payline avec les fonctions [doWebPay](https://docs.monext.fr/display/DT/Webservice+-+doWebPaymentRequest) [ment](https://docs.monext.fr/display/DT/Webservice+-+doWebPaymentRequest) et [getWebPaymentDetails](https://docs.monext.fr/display/DT/Webservice+-+getWebPaymentDetailsRequest) pour proposer ce moyen de paiement dans vos pages web. Les fonctionnalités de paiement disponibles sont :

- 1. Paiement à la commande : Renseignez le champ payment.mode à CPT et payment.action à 101.
- 2. Paiement à l'expédition : Renseignez le champ payment.mode à CPT et payment.action à 100.

Vous pouvez réaliser un remboursement avec le service [doRefund s](https://docs.monext.fr/display/DT/Webservice+-+doRefundRequest)i le contrat PaysafeCard le permet.

L'API DirectPayment est également disponible pour une intégration en directe. Les Ajax et Batch ne sont pas disponibles. Les autres fonctions de l'API ne sont pas disponibles pour ce moyen de paiement.

### <span id="page-1-1"></span>Les champs obligatoires

Les champs obligatoires doivent être renseignés lors de la demande de paiement, dans le cas contraire la demande sera refusée.

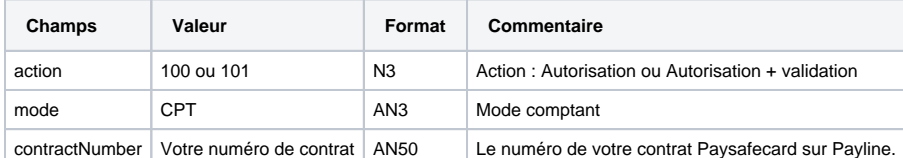

### <span id="page-1-2"></span>Afficher les pages de paiement

L'affichage des pages de paiement nécessite simplement de contacter le service web [doWebPayment](https://docs.monext.fr/display/DT/Webservice+-+doWebPaymentRequest) . Ce web service retourne à votre serveur l'url sur laquelle vous devez rediriger votre client afin qu'il réalise son paiement.

Ainsi pour ceux d'entre vous qui utilise Payline pour accepter des paiements par carte bancaire, l'affichage du moyen de paiement PAYSAFECARD se réalise tout simplement en cochant la case à cocher « activer ce moyen de paiement » dans l'écran de configuration du centre d'administration Payline.

Certains commerçants utilisent la fonction de sélection des moyens de paiement à afficher au consommateur. Si cela est votre cas, vous devez ajouter à la valeur du champ « selectedContractNumber » le numéro que vous avez renseigné lors de la configuration du moyen de paiement. Enfin, dans le cas où vous souhaitez afficher uniquement les pages de paiement pour utiliser PAYSAFECARD, vous devez renseigner le champ « contractNumber » par le numéro de contrat que vous avez renseigné lors de la configuration du moyen de paiement.

### <span id="page-2-0"></span>Les codes de retour

Monext Online vous informe du résultat d'un paiement via le ShortMessage, selon le mode d'intégration proposé par le moyen de paiement.

- pour l'[API WebPayment](https://docs.monext.fr/display/DT/Paiement+Page+Web) avec le service [getWebPaymentDetails](https://docs.monext.fr/display/DT/Webservice+-+getWebPaymentDetailsRequest),
- pour l'[API DirectPayment](https://docs.monext.fr/display/DT/Paiement+Direct) en réponse du service [doAuthorization](https://docs.monext.fr/display/DT/Webservice+-+doAuthorizationRequest) de manière synchrone ou [getTransactionDetails](https://docs.monext.fr/display/DT/Webservice+-+getTransactionDetailsRequest) en réponse asynchrone.

Les états retournés :

- Le paiement est accepté avec l'état ACCEPTED et le code retour 00000.
- Le paiement est refusé avec l'état REFUSED. Le code varie en fonction du motif de refus (Par exemple : 01xxx pour une raison bancaire ou 04xxx pour une suspicion de fraude).

La gestion des états et des codes retour sont listés [ici.](https://docs.monext.fr/display/DT/Return+codes)

#### Les codes spécifiques au moyen de paiement PAYSAFECARD sont listés dans le tableau ci-après.

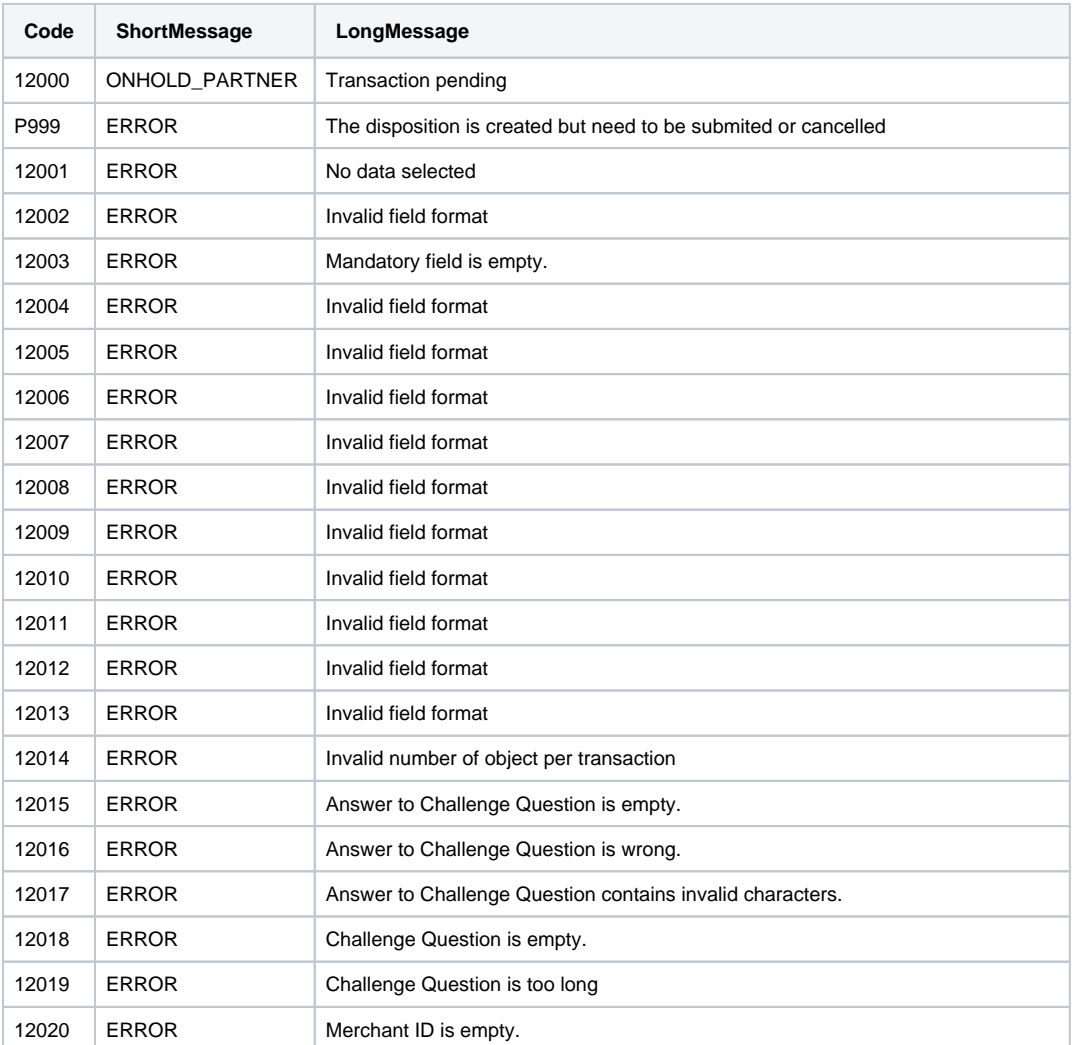

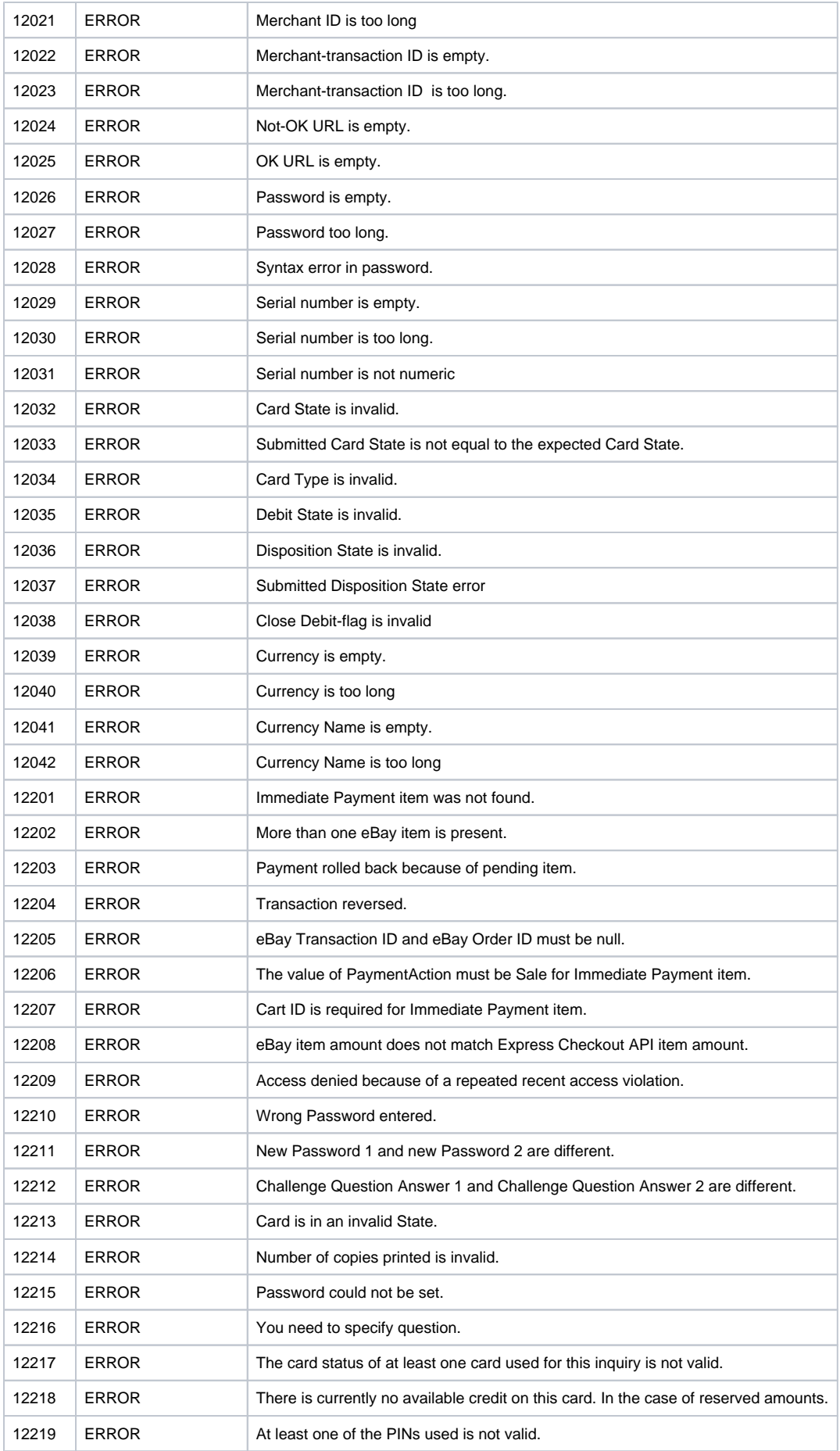

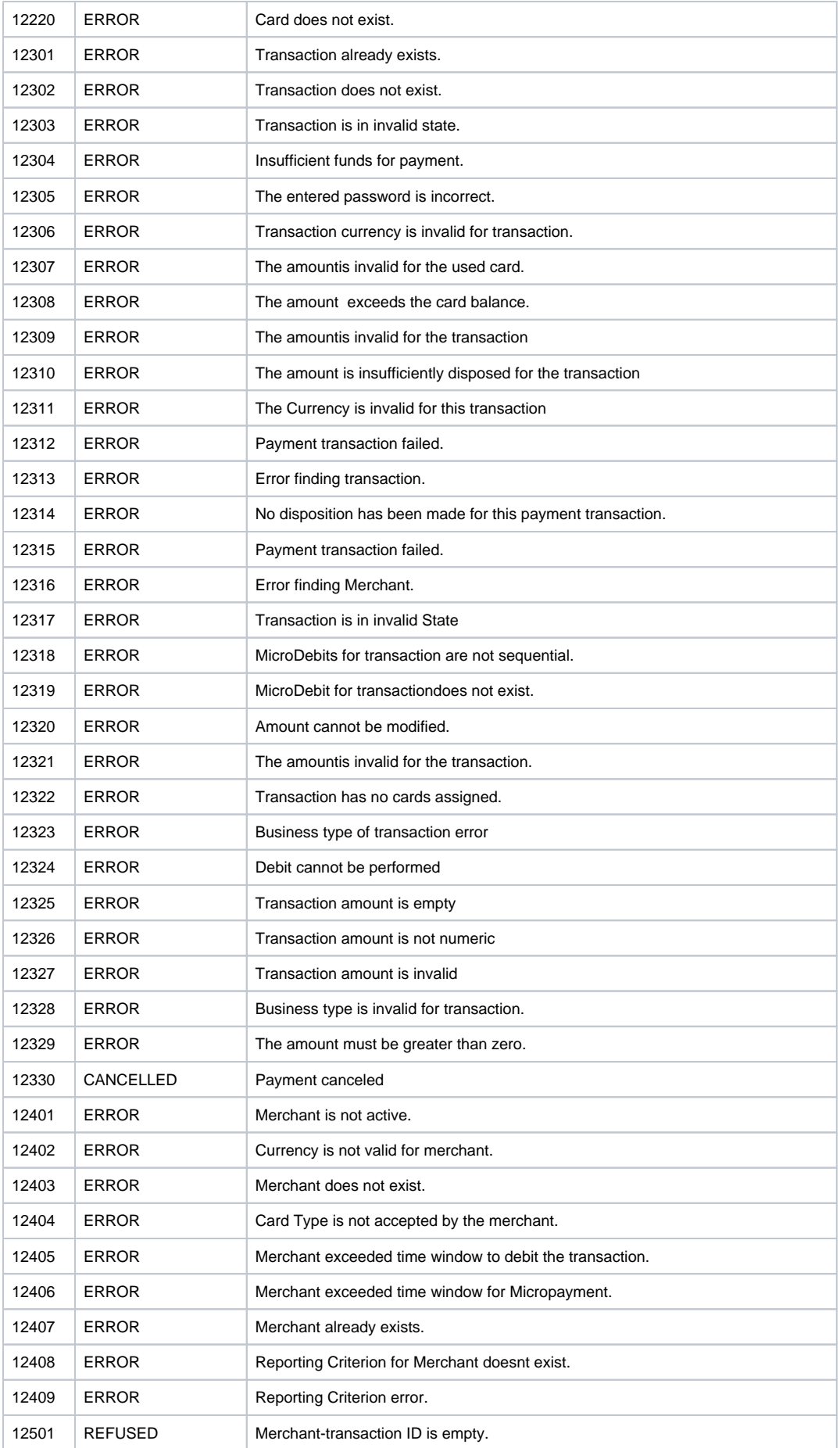

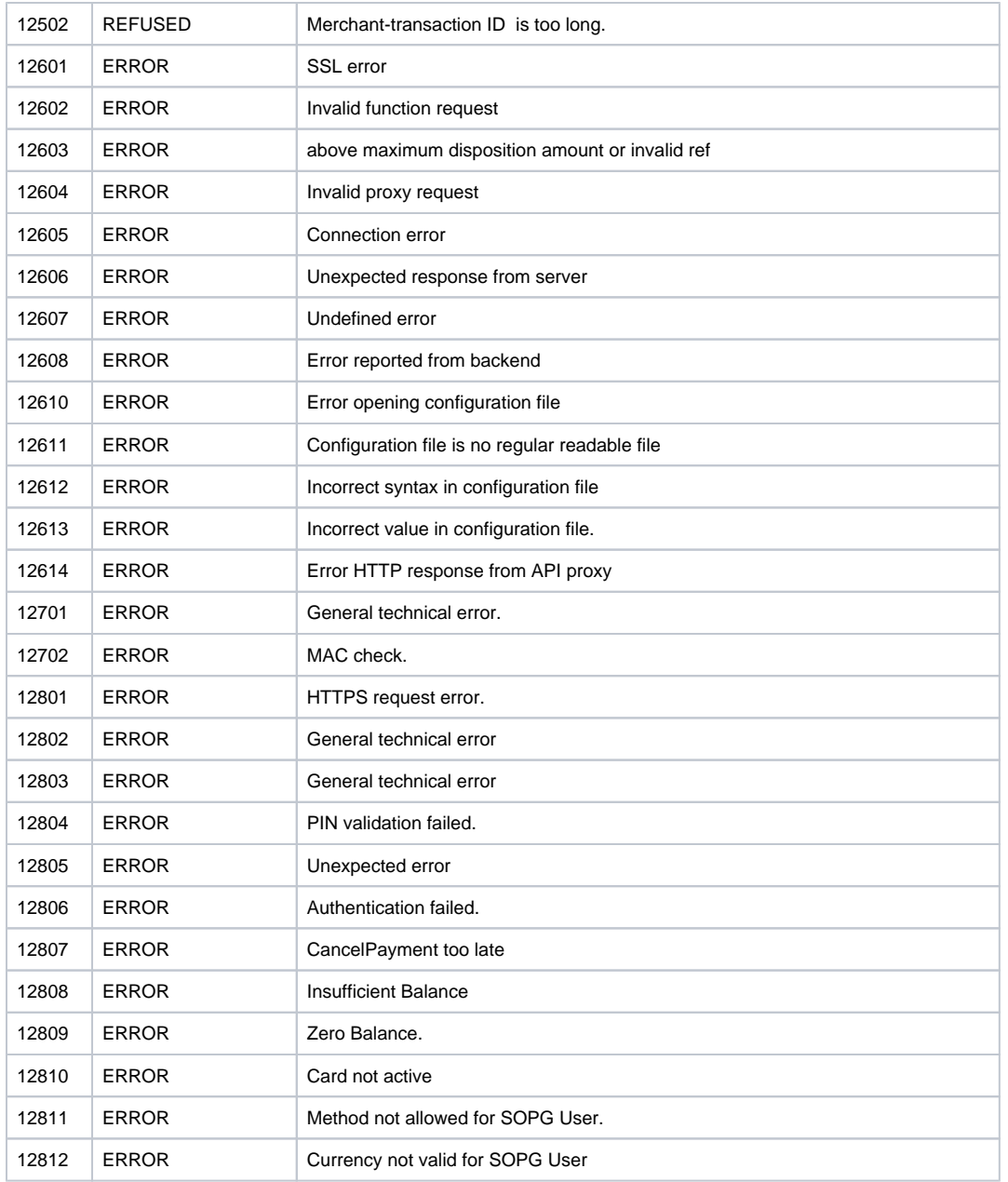

# <span id="page-5-0"></span>Pages associées

- [Intégration 3D Secure 2 en mode API WebPayment](https://docs.monext.fr/pages/viewpage.action?pageId=888714390)
- [Intégration API WebPayment](https://docs.monext.fr/pages/viewpage.action?pageId=747145604)
- [PW Intégration Widget](https://docs.monext.fr/pages/viewpage.action?pageId=747145714)
- [PW L'API JavaScript](https://docs.monext.fr/display/DT/PW+-+L%27API+JavaScript)
- [PW Personnalisation du widget : Balises CSS](https://docs.monext.fr/display/DT/PW+-+Personnalisation+du+widget+%3A+Balises+CSS)
- [PW Personnalisation du widget : Feuille de style](https://docs.monext.fr/display/DT/PW+-+Personnalisation+du+widget+%3A+Feuille+de+style)
- [PW Personnalisation du widget : Fonction CallBack](https://docs.monext.fr/display/DT/PW+-+Personnalisation+du+widget+%3A+Fonction+CallBack)